# How TO LOG ON TO Google Classroom

### FIRST TWO STEPS

1. Go to classroom.google.com or download Google Classroom from your app store or playstore on your device.

2 . Students will need to use their student login details eg firstname.lastname(number if they have one)@education.nsw.gov.au

#### Google

Sian in Use your Google Account

@education.nsw.gov.au

#### Forgot email?

Not your computer? Use Guest mode to sign in privately Learn more

Create account

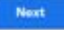

## STUDENT LOGIN

3. It will then ask you to log on using student portal login eg firstname.lastname(number if they have one) and password (this should be sgps or their class)

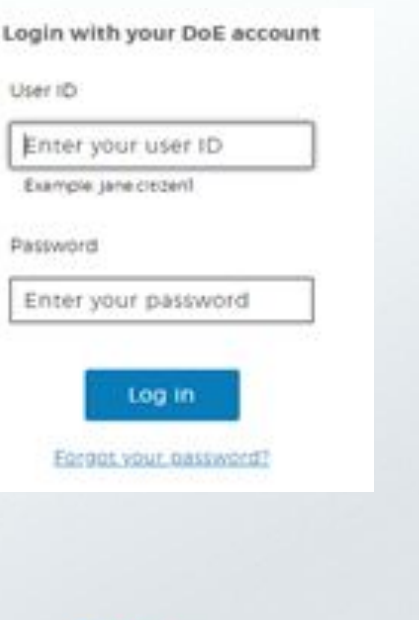

### Google Classroom Accept Invitation

4. It will then take you to Google Classroom and you can accept the invitation to join the class

or if you have already joined click on the class!

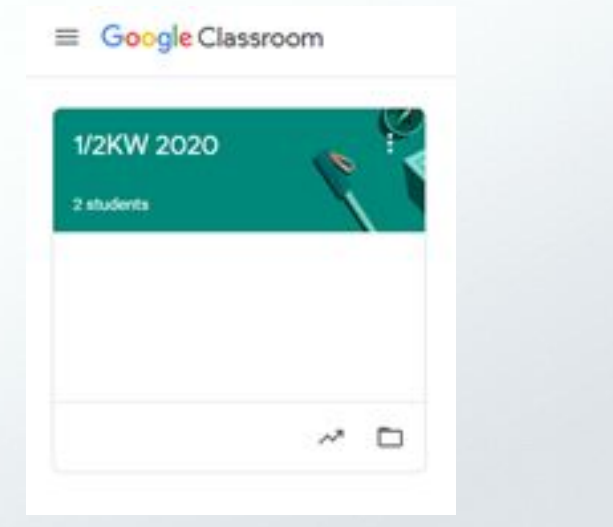

# HOW TO SHARE YOUR work!

# Instructions for uploading completed work from your computer

Uncom No worl

1. Click on the Comments box at the top of the screen 2. Type in what you are adding - for example Maths Week 10 **Thursday** 

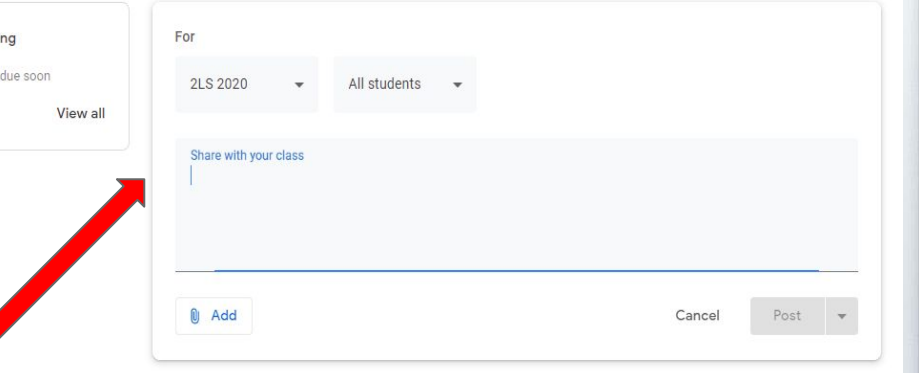

### 3. Click on the paperclip at the bottom to attach the photos you want

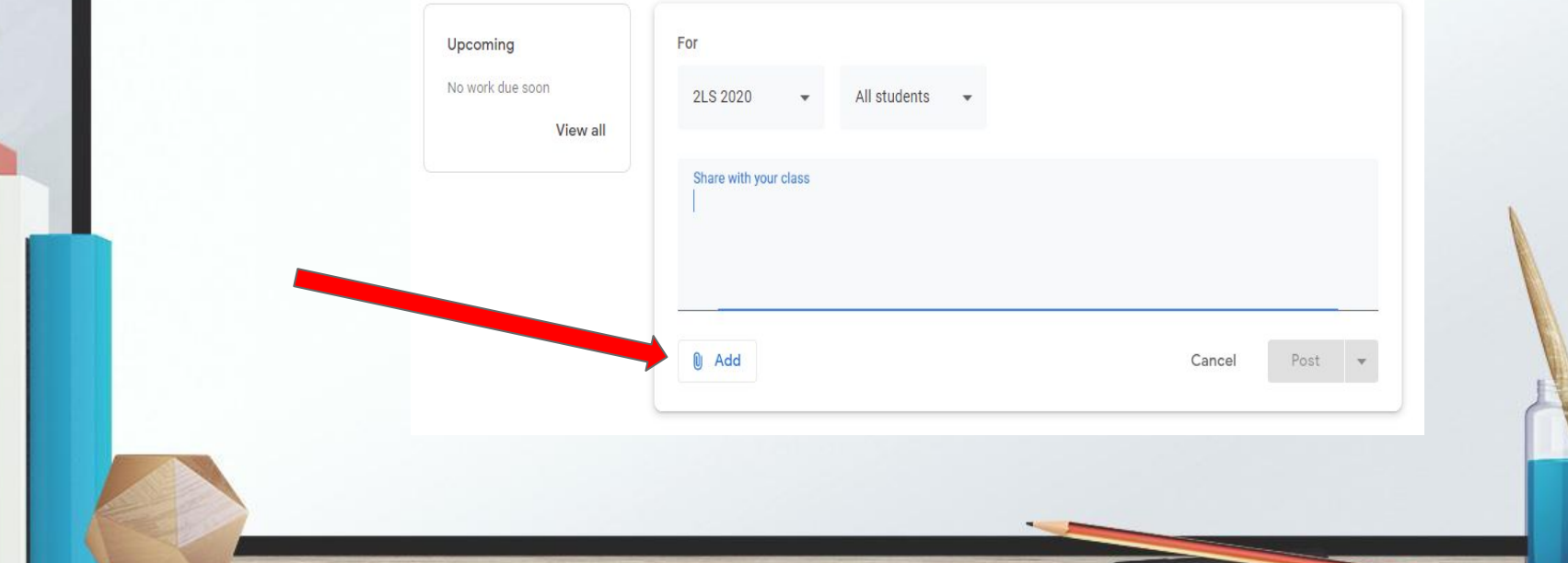

### 4. Select the area where you have saved your work - Google Drive or File (on the computer)

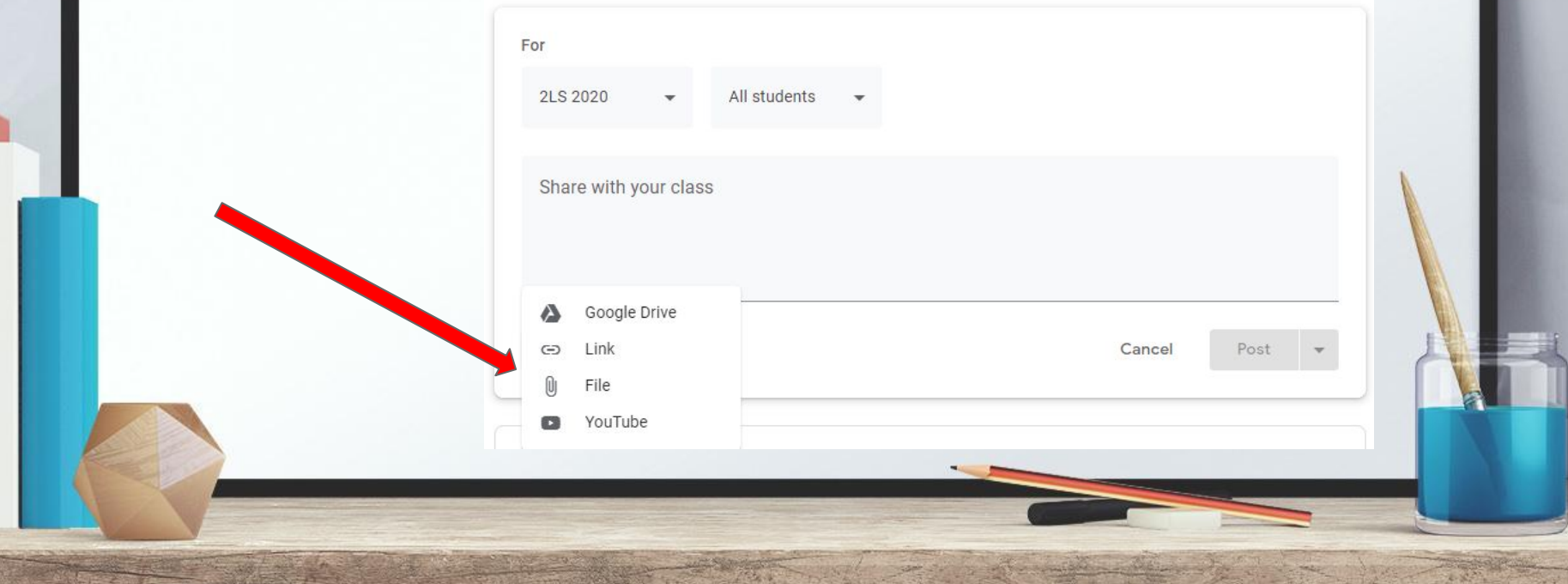

## Instructions for uploading completed work from your phone/ipad using the google classroom app

1. Click on the Classroom app and select Get Started

Login using your education email name.surname#@education.nsw.gov.au

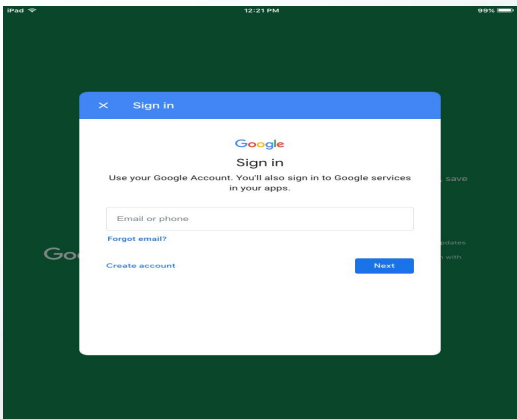

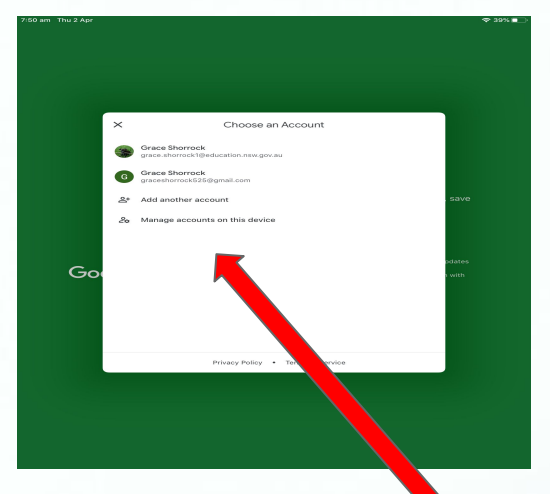

OR 2. Login in using your name.surname and password: sgps or class

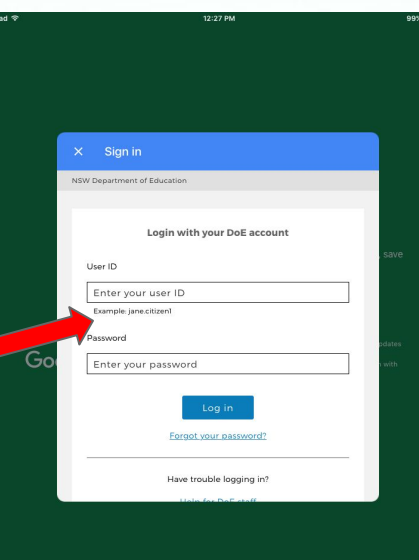

Select the correct account for your child if you have more than 1 child

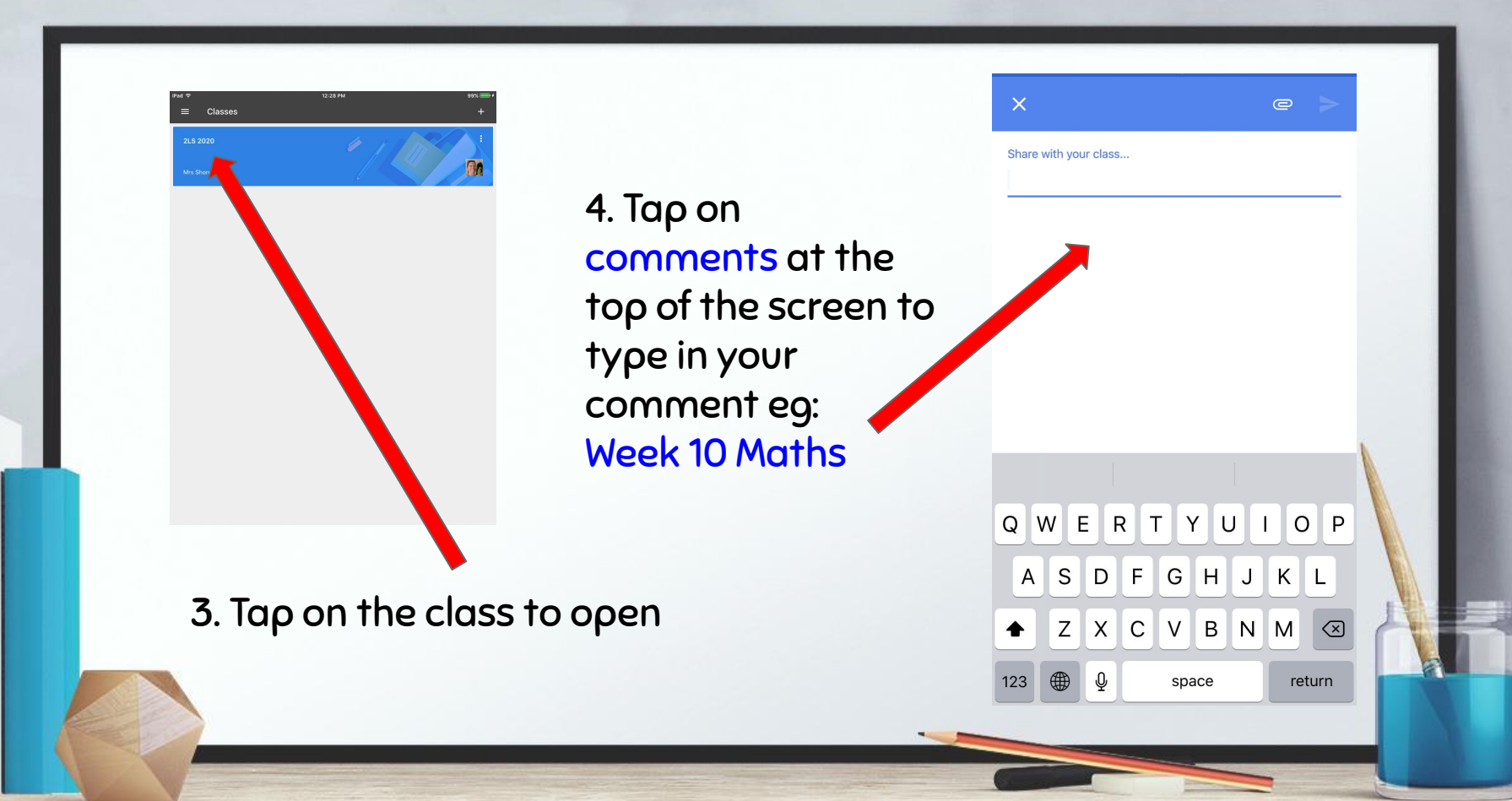

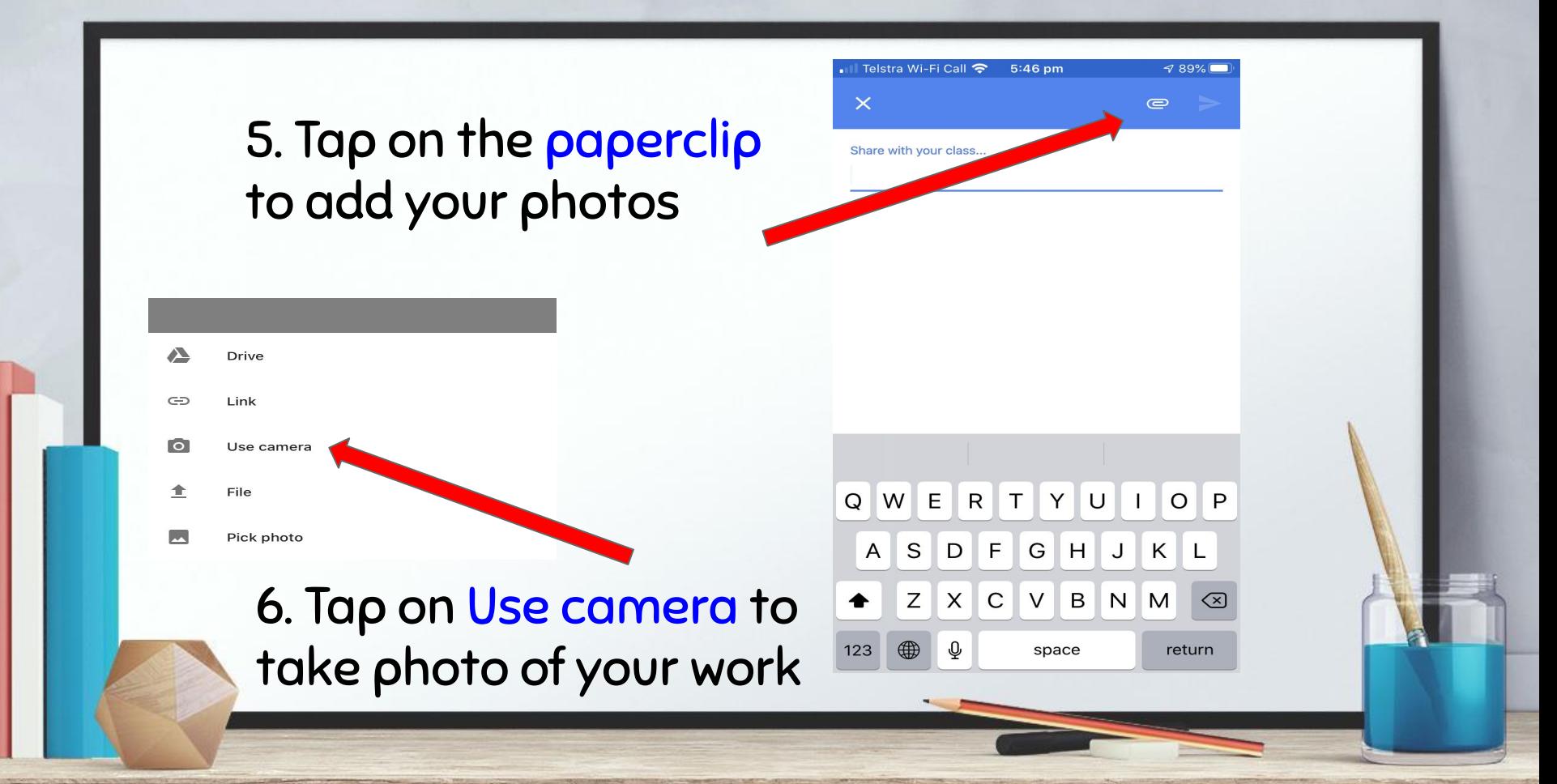

6. Take photo of your work and Use photo to begin upload

5:59 pp  $-7.89%$ Share with your class My work 2 Apr 2020 at 5:59...  $\times$ 

Telstra Wi-Fi Call <a>
6:00 pm

2 Apr 2020 at 5:59 pm.png

 $\mathbf{\times}$ 

Share with your class..

My work Attachments 189%

 $\times$ 

 $\bullet$ 

Your images have now been added! You can add more using the paperclip

### IF YOU HAVE ANY FURTHER QUESTIONS...

Feel free to ask questions in the comment boxes in Google Classroom and your child's teacher will get back to you as soon as they can.

Keep smiling and remember we are all learning!

Stage 1 Teachers